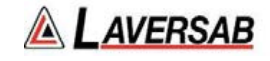

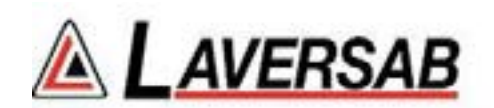

# **WI-FI OPERATION**

# **FOR**

# **2-OUTPUT TESTERS**

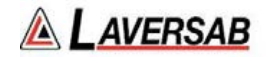

# **APPENDIX E:**

This section includes the process for setting up a wireless Remote, such as an iPad, with the appropriate App for use with the installed with the optional wireless capability. This section includes the process for setting up a wireless Remote, such<br>for use with the Laversab 2-output Tester. The wireless Remote will<br>installed with the optional wireless capability.<br>The wireless antenna is located This section includes the process for setting up a wireless Remote, such as an iPad, with the appropriate App<br>for use with the Laversab 2-output Tester. The wireless Remote will function only if the tester has been<br>install

The wireless antenna is located on the Top Panel Panel or cover the antenna with metallic objects, since this will be detrimental to effective Wi

## Note: The Wired-Remote must be connected to the tester and operational even when the iPad is being **used.**

#### **E.1 iPad COMPATIBILITY**

The Laversab App is compatible with the following iPads configured with iOS 8.1 or higher:

The Laversab App is compatible with the following iPads configured with iOS 8.1 or h<br>iPad 2, iPad Mini, iPad Mini 2, iPad Mini 3, iPad Mini 4, iPad Air, iPad Air 2, iPad Pro.

#### **E.2 DOWNLOADING THE APP**

The Laversab App must be downloaded from the Apple App Store. Although the App itself is provided at The Laversab App is compatible with the following iPads configured with iOS 8.1 or higher:<br>iPad 2, iPad Mini, iPad Mini 2, iPad Mini 3, iPad Mini 4, iPad Air, iPad Air 2, iPad Pro.<br>**E.2 DOWNLOADING THE APP**<br>The Laversab Ap download the App. The Laversab App is compatible with the following iPads configured with iOS 8.1 or higher:<br>iPad 2, iPad Mini, iPad Mini 2, iPad Mini 3, iPad Mini 4, iPad Air, iPad Air 2, iPad Pro.<br>**E.2 DOWNLOADING THE APP**<br>The Laversab Ap App is compatible with the following iPads configured with iOS<br>
lini, iPad Mini 2, iPad Mini 3, iPad Mini 4, iPad Air, iPad Air 2, iP<br> **NLOADING THE APP**<br>
App must be downloaded from the Apple App Store. Althoug<br>
credit ca 2, iPad Mini, iPad Mini 2, iPad Mini 3, iPad Mini 4, iPad Air, iPad Air 2, iPad Pro.<br> **DOWNLOADING THE APP**<br>
Laversab App must be downloaded from the Apple App Store. Although the App itself is provare a credit card is req

Once you have access to the App Store, search for "Laversab" and the app should appear with the icon as "Laversab" and shown below. If more than one App is displayed, select the App labeled "CH version number. If more than one version of the App is displayed, select the one with the latest version number. Do not select the App labeled "CH-3 /  $vx.xx''$ , since this is intended for use only with a 3-Output tester. **COVER CONFIGURE CONFIGURE CONFIGURE CONFIGURE CONFIGURE CONFIGURE CONFIGURE CONFIGURE CONFIGURE CONFIGURE CONFIGURE CONFIGURE CONFIGURE CONFIGURE CONFIGURE CONFIGURE CONFIGURE CONFIGURE CONFIGURE CONFIGURE CONFIGURE CONFI** download the App.<br>Once you have access to the App Store, search for "Laversab" and the app should appear with the<br>shown below. If more than one App is displayed, select the App labeled "CH-2 / vx.xx", where 'x.x<br>version nu **Air Society and the process for setting up wiredess Remote such as an iPad,<br>
as section function of the Laversto 2-output Tester. The wireless Remote will function or<br>
Fulled with the optional wireless capability,<br>
the wi** includes the process for setting up a wireless Remote seath as an iPad, with the appropriate<br>includes the process Remote will function only if the tester has<br>the the optional wireless capability.<br>The discussion 2-output T ion includes the process for sering up a wireless Remote, such as an iPad, with the experiment with the following Two inclusions (such that the proportion with the coleroid wireless capability.<br>
Written the best metersure create an Apple Store account which enables you to a<br>
to due App.<br>
the App store, search for "Laversab" and the app should appear with the<br>
the New access to the App Store, search for "Laversab" and the app labeld "CH-2 / **EXECTION**<br> **EXECUTE ACCES AND ACCESS AND ACCESS AND ACCESS AND ACCESS AND ACCESS APP IS CONDING THE APP**<br> **EXECUTE APP**<br> **EXECUTE APP**<br> **EXECUTE APP**<br> **EXECUTE APP**<br> **EXECUTE APP**<br> **EXECUTE APP**<br> **EXECUTE APP**<br> **EXECUTE A** Then process for setting up a wireless Remote, such as law since the process for setting up a wireless Remote will functional wireless capability.<br>
Taversab 2-output Tester. The wireless Remote will function of the control b App must be downloaded from the Apple App Store. Although the App itself is provided<br>a credit card is required to create an Apple Store account which enables you to access a<br>he App.<br>Neve access to the App Store, search **Has the connected to the tester and operational even when the iPad is be<br>
LTY<br>
HTV<br>
Hible with the following iPads configured with iOS 8.1 or higher:<br>
2, iPad Mimi 3, iPad Mimi 4, iPad Air, iPad Air 2, iPad Pro.<br>
<b>THE APP APPENDIX E:**<br>the process for setting up a w<br>strsab 2-output Tester. The viral wireless capability.<br>is located on the Top Panel a<br>ith metallic objects, since thi<br>**mote must be connected to**<br>**TIBILITY**<br>ompatible with the fo iPad Mini 2, iPad Mini 3, iPad Mini 4, iPad Air, iPad Air 2, iPad Pro.<br>
DADING THE APP<br>
Imust be downloaded from the Apple App Store. Although the App itself is pro<br>
it card is required to create an Apple Store account whi The Laversab App is compatible with the following iPads configured with iOS 8.1 or higher:<br>
iPad 2, iPad Mini, iPad Mini 2, iPad Mini 3, iPad Mini 4, iPad Air, iPad Air 2, iPad Pro.<br>
E2 DOWNLOADING THE APP<br>
The Laversab Ap **APPENDIX E: WI-FI OPERA**<br>
ess for setting up a wireless Remote, su<br>
output Tester. The wireless Remote veless capability.<br>
Ed on the Top Panel and is clearly mariallic objects, since this will be detrimen<br>
uust be connect **APPENDIX E: WI-FI OPERATION**<br> **APPENDIX E:** WI-FI OPERATION<br>
with the laterative spaces for extiting up a wireless Remote will stand silend with the spirit<br>
with the potonal vertebes or pointing up a wireless Remote will a wireless Remote, such as an iPad, with the appropriate Applement and is clearly marked. Care must be taken not to obstruthis will be detrimental to effective Wi-Fi operation.<br> **It is the tester and operational even when EXERVERY APPENDIX E:** WI-FI OPERATION<br>
set as factoring up a wireless Remote will function only if the tester has been<br>
be were a Sceated on the Top Parel and is clearly marked. Care must be the method with metallic objec (the the metallic and the methods of the methods will function only if the taster has been<br>indet with the optional wineless capitality.<br>
Wriches antenna is located on the Top Panel and is clearly marked. Care must be taken 4, iPad Air, iPad Air 2, iPad Pro.<br>
ple App Store. Although the App itself is provided at<br>
pple Store account which enables you to access and<br>
caversab" and the app should appear with the icon as<br>
ect the App labeled "CH-2 ided on the Top Panal and is clearly marked. Care must be taken not to obstruct<br>tetallic objects, since this will be detrimental to effective Wi-Fi operation.<br>
<br>
MITY<br>
the with the following iPads configured with iCS 8.1 o ore, search for "Laversab" and the app should appear with the icon as<br>
is displayed, select the App labeled "CH-2 / vx.xx", where 'x.xx' is the<br>
version of the App is displayed, select the one with the latest version<br>
led tester for stelling up a wireless Remote such as an iPad, with the appropriate Approximate Approximate Apple Counter Circles capability.<br>
The tester has been included to the Top Panel and is decayly marked. Care must be ta antenna is located on the 16p Panel and is clearly marked. Care must be taken not to<br>antenna with metallic objects, since this will be detrimental to effective Wi-Fi operation.<br>
Wired-Remote must be connected to the tester estimated the proses for eating up a wiveless Remote station as up Both the select the select the select the select the select the select the select the select the select the select the select the select the select the sel This extien in-lodos the process for seining pro-averable skemete star be an First, with the appropriate the must Figure and the must First First Figure 10.<br>
For the wides and the must Figure This the Top Particle and Stor Fig. 2013 and the Apple App Store. Although the App itself is provided at<br>te an Apple Store account which enables you to access and<br>ch for "Laversab" and the app should appear with the icon as<br>of the App is displayed, sele and the process for setting up a viricles Remote, such as an ibrid, with the appropriate<br>the Laverand >contruct Tester. The wireless kennote will function only if the tustern has<br>the Laverand virioles scapeliny.<br>
the Lave 'x.xx' is the has the process for setting up a wieless Remote with an inflat, with the appropriate App the actual method schemes the based as an iffed, with the appropriate App the method wireless expansive, the the password based on t icon as<br>x' is the<br>version Output<br>the the

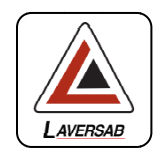

#### **E.3 NETWORK SELECTIO SELECTION**

Once the App has been installed on your iPad, the following steps need to be performed to connect to the tester through the App.

- a. Turn ON the tester and ensure that the Wired-Remote is displaying the Main Screen. The internal wireless access-point will now be active.
- b. On the iPad select the 'Settings' icon. Then select the Wi right side will show all the Wi-Fi networks available. One of the networks will be labeled "LAV-<br>xxxx", where 'xxxxx' is the serial number of the tester you want to connect to.<br>c. Select the network with the correct label, right side will show all the Wi -Fi networks available. One of the networks will be labeled "LAV xxxx", where 'xxxxx' is the serial number of the tester you want to connect to. For is displayed, select the one with the latest vere with a 3-Ou<br>
Solution in the select for the only with a 3-Ou<br>
Solution in the select of the performed to connect to<br>
Wired-Remote is displaying the Main Screen.<br>
celect Wired-Remote is displaying the Main Screen. The<br>ctive.<br>select the Wi-Fi section. (See Figure E.1 below). The<br>available. One of the networks will be labeled "LAV-
- number of your tester. The serial number of the tester can be found on the label placed on the inside of the lid of the tester's case, towards the bottom right corner.
- d. Once the correct network has been selected, you may be asked for a password for this network. network. The password is "lavus505" (the first letter is a non-capitalized L). Once the password has been entered, the Settings column will show the selected network (LAV-xxxxx) in the Wi-Fi section.

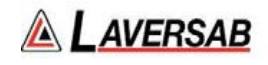

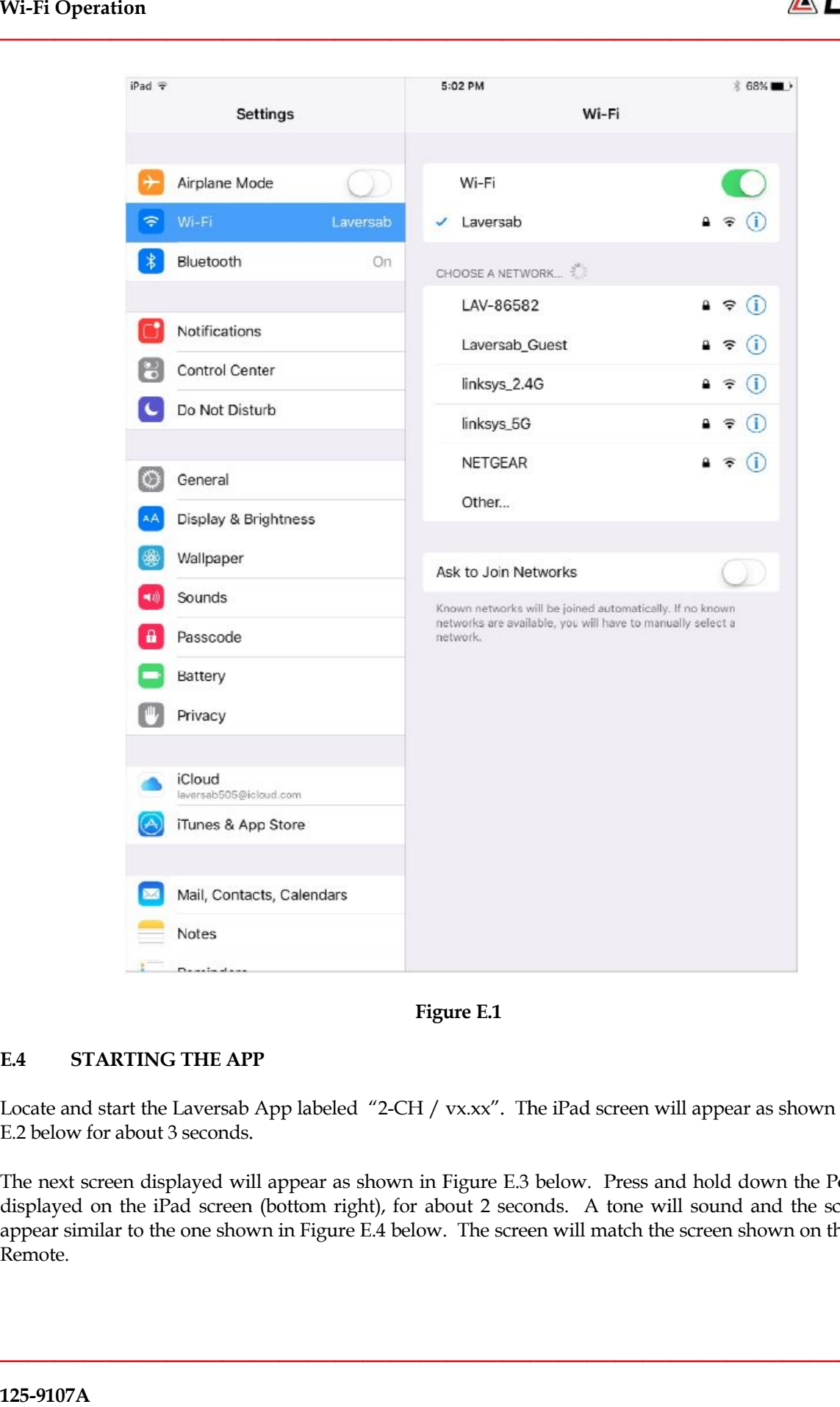

#### **E.4 STARTING THE APP**

Locate and start the Laversab App labeled "2-CH / vx.xx". The iPad screen will appear as shown in Figure E.2 below for about 3 seconds.

The next screen displayed will appear as shown in Figure E.3 below. Press and hold down the Power key key displayed on the iPad screen (bottom right), for about 2 seconds. A tone will sound and the screen will appear similar to the one shown in Figure E.4 below. The screen will match the screen shown on the Wired-Remote. Locate and start the Laversab App labeled "2-CH / vx.xx". The iPad screen will appear as shown in Figure<br>E.2 below for about 3 seconds.<br>The next screen displayed will appear as shown in Figure E.3 below. Press and hold dow Figure E.1<br>led "2-CH / vx.xx". The iPad screen will appear<br>as shown in Figure E.3 below. Press and hold de<br>right), for about 2 seconds. A tone will sound<br>ure E.4 below. The screen will match the screen sh Figure E.1<br>
E.4 STARTING THE APP<br>
Locate and start the Laversab App labeled "2-CH / vx.xx". The iPad screen will appear as shown in Figure<br>
E.2 below for about 3 seconds.<br>
The next screen displayed will appear as shown in isplayed will appear as shown in Figure E.3 below. Press and hold down the Power key<br>iPad screen (bottom right), for about 2 seconds. A tone will sound and the screen will

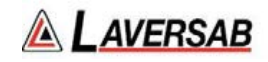

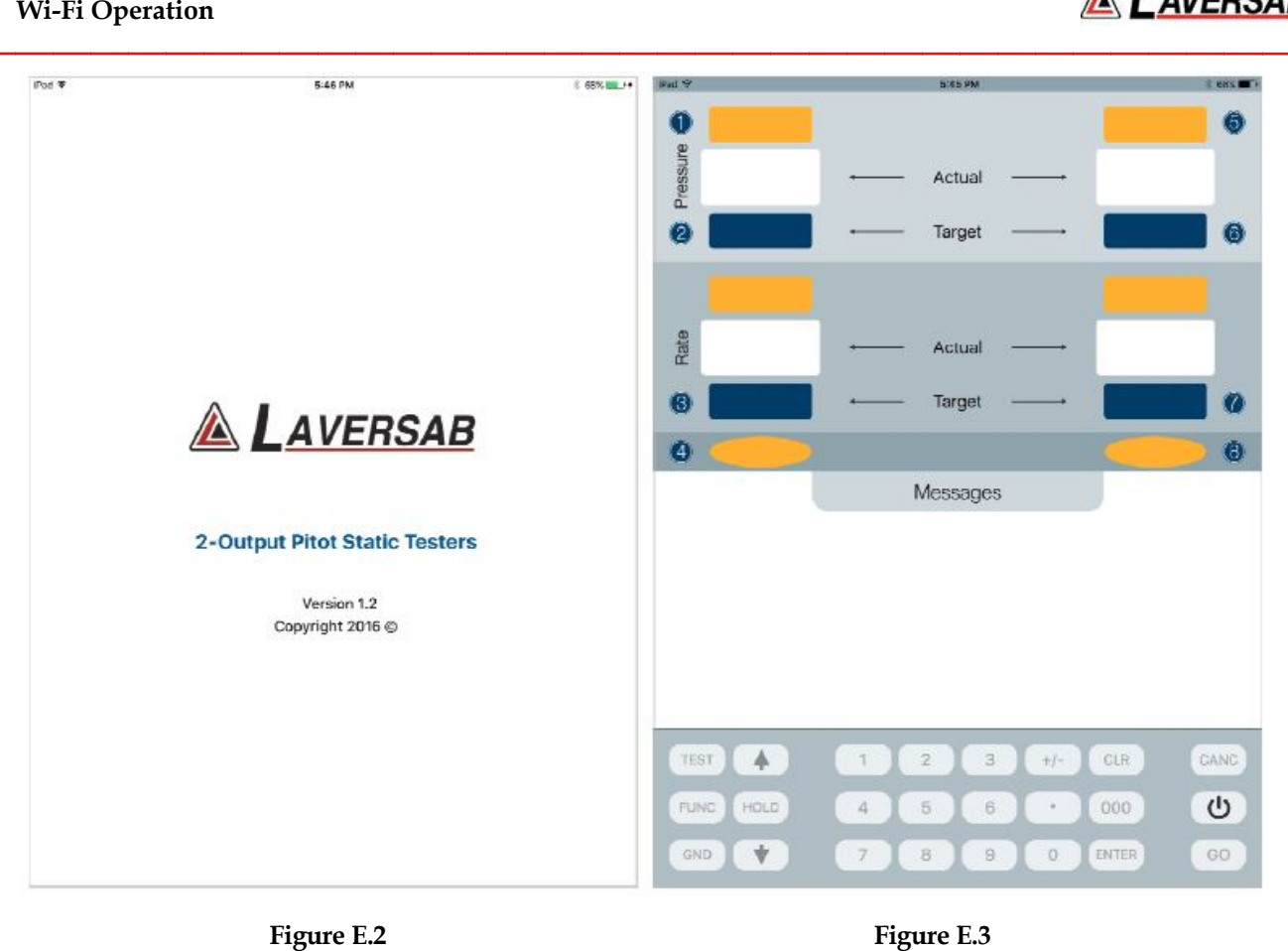

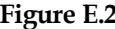

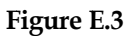

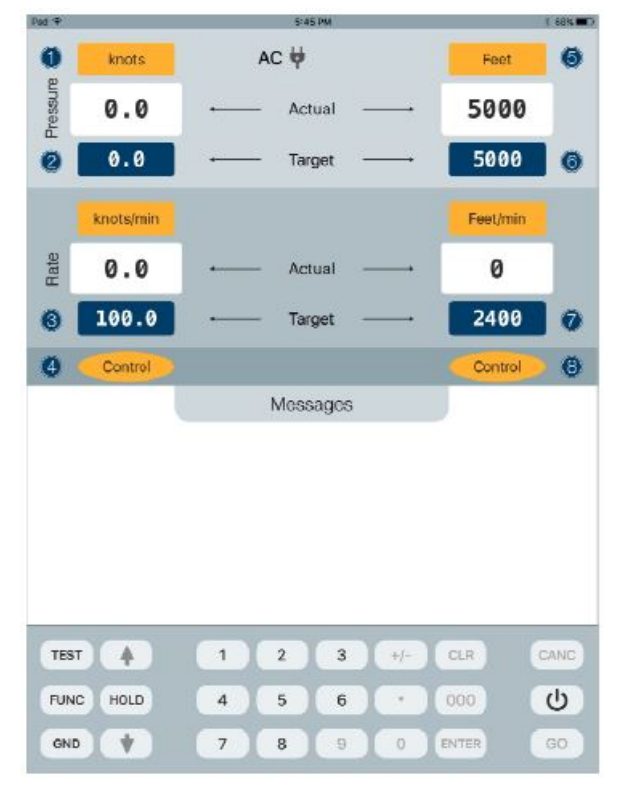

**Figure E.4 Figure** 

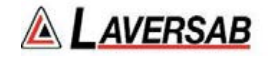

**Note: When the iPad is connected through the App to the tester, the keypad on the Wired-Remote is locked, as indicated by the message "Wireless Remote enabled. Keypad locked", shown on the Wired-Remote. The upper section of the display on the Wired-Remote will continue to be updated, even though the keypad is locked. Once the App disconnects from the tester, or if the wireless connection is lost, the keypad on the Wired-Remote becomes active again and the above message is cleared.** 

## **E.5 CLOSING THE APP**

To disconnect the App from the tester, simply press and hold the Power key displayed on the iPad screen for about 2 seconds. A tone will sound and the screen will appear as shown in Figure E.3 above. This indicates that the App is disconnected from the tester. On the Wired-Remote, the message "Wireless Remote enabled. Keypad locked" will be cleared, indicating that the Wired-Remote is fully functional.

Note: If the App is not closed as described above, the Wired-Remote will remain locked out. However, if the iPad is turned off without closing the App, wireless communication will be lost and the Wired-Remote will automatically revert to full functionality within about 20 seconds.

# **E.6 LOSS OF WIRELESS COMMUNICATION**

Wireless communication between the tester and iPad may be lost due to several reasons include loss of Wifi signal from the tester. If there is a loss of wireless communication between the iPad and the tester for more than 20 seconds, the tester will automatically disconnect from the iPad App and the Wired-Remote will become fully functional.

To reconnect the tester to the iPad App, in iPad Settings, check that the correct network is selected and restart the App. The Power key in the App may then be used to establish communication between the App and the tester.

**Note: If the App is minimized during operation for more than 3 minutes, communication between the App and the tester will be lost. Pressing the Power key in the App to first disconnect and then once more to reconnect, will re-establish communication.** 

## **E.7 OPERATION WITH THE iPad**

The tester can be operated with the iPad in almost exactly the same manner as from the Wired-Remote. However, there are a few differences, as detailed below.

- a. Instead of having to make selections only with the keypad, selections can also be made by touching the desired section on the screen. To change units, you can touch the area where the units are displayed (yellow background), or the circled number shown on the display, or the relevant number on the keypad. The same is true for target values (blue background) and modes (yellow ovals). Other selections can also be done using the touch-screen on the iPad.
- b. Function 3 (Brightness) and Function 8 (Calibration) are not activated on the iPad.

# **E.8 HELPFUL NOTES**

- Ensure that you have selected the correct network corresponding with your tester's serial number.
- If the wireless connection is lost, or the iPad is not operational, you can continue to operate the tester from the Wired-Remote.

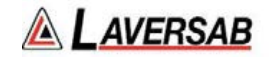

- If the wireless connection is lost, the tester will continue to perform the operation already in progress. Switching to the Wired-Remote is seamless. However, any information displayed in the lower section of the display screen will not be duplicated on the Wired-Remote when it becomes fully functional. (For example, Leak-test results or Self-Test progress).
- If there is a large number of Wifi networks in the area (typically more than 10), it is possible that the wireless communication will not be very effective due to limitations of Wifi bandwidth.
- When first connecting to the tester's network, keep the iPad close to the tester.
- The Wifi signal may deteriorate significantly when the iPad is more than 100 feet away from the tester.